# Passo-a-passo para consultar processos na 1ª instância da Justiça Federal de Minas Gerais

Exemplo de consulta, processo da ação coletiva da Lei 1.234:

## Acessar o site:

https://pje1g.trf1.jus.br/pje/login.seam

#### Tela inicial:

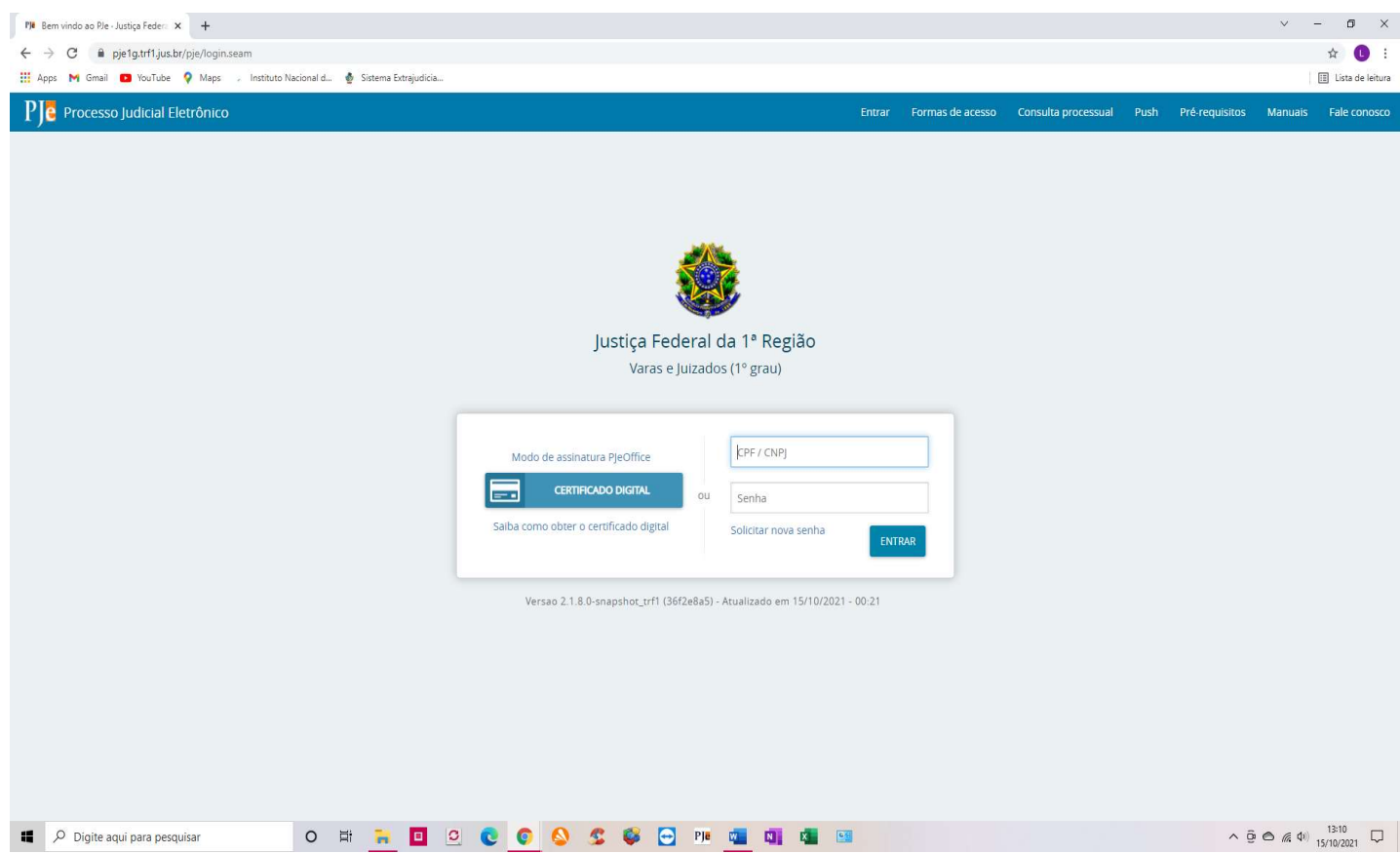

Clicar na aba "Consulta processual":

Tela:

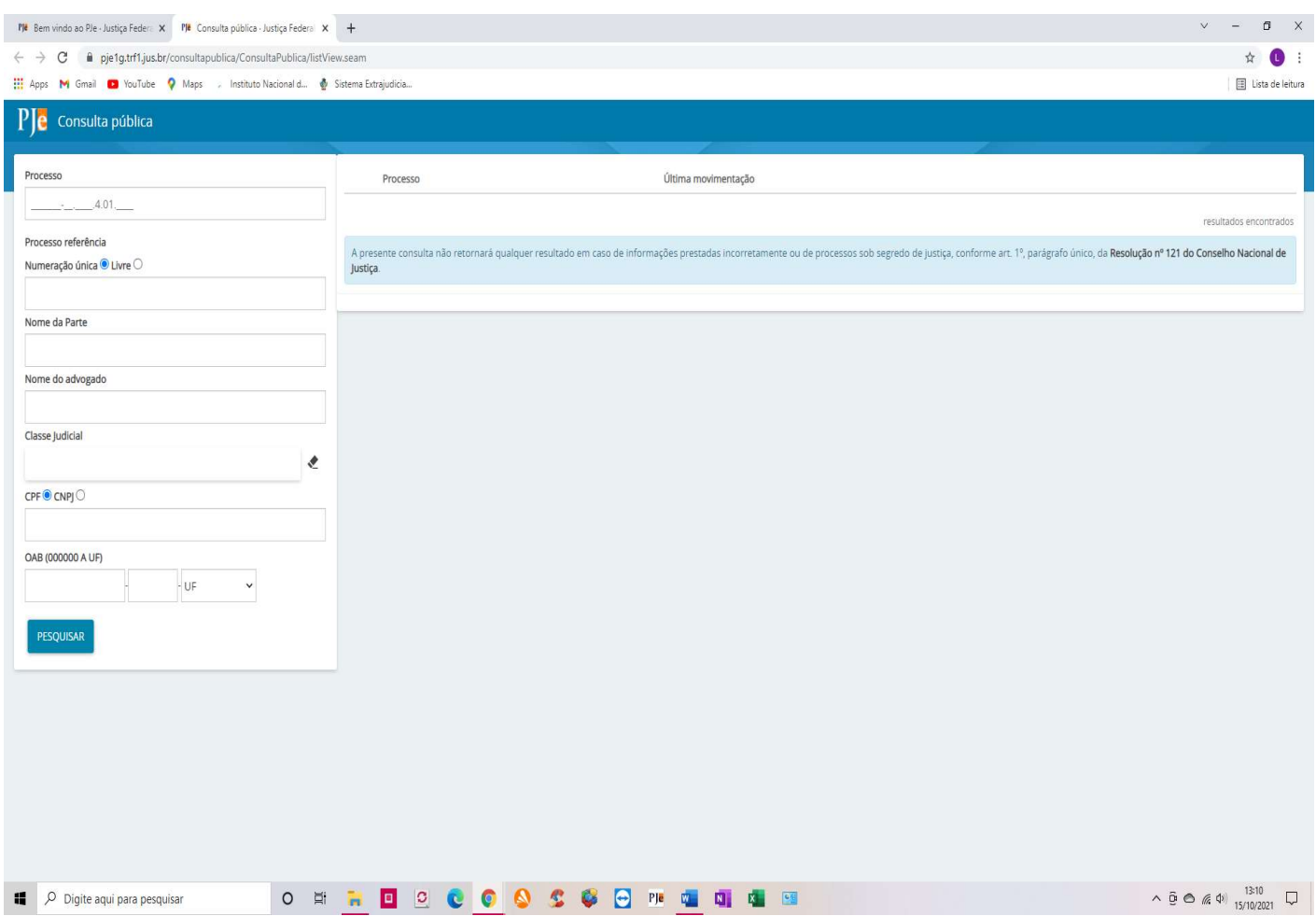

É possível pesquisar de várias formas: utilizando o número do processo, número do CPF, nome da parte.

No caso, utilizando como exemplo o número do processo da Lei 1.234, basta digitar a numeração: 0062978-74.2012.4.01.3800

Clicar no ícone de consulta do processo (no número do processo em negrito ou na seta "Ver detalhes".

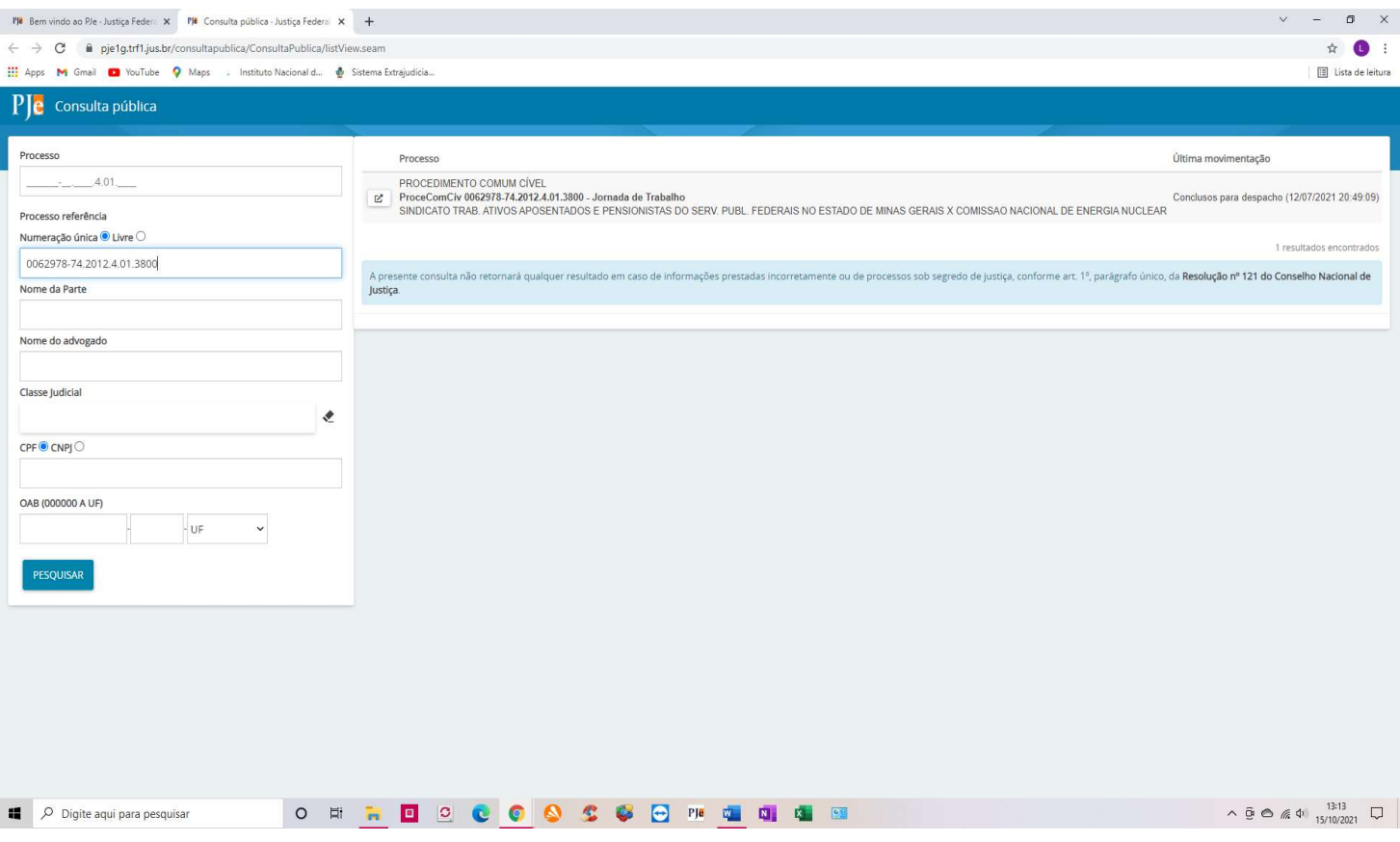

### Na tela a seguir serão exibidos os andamentos do processo.

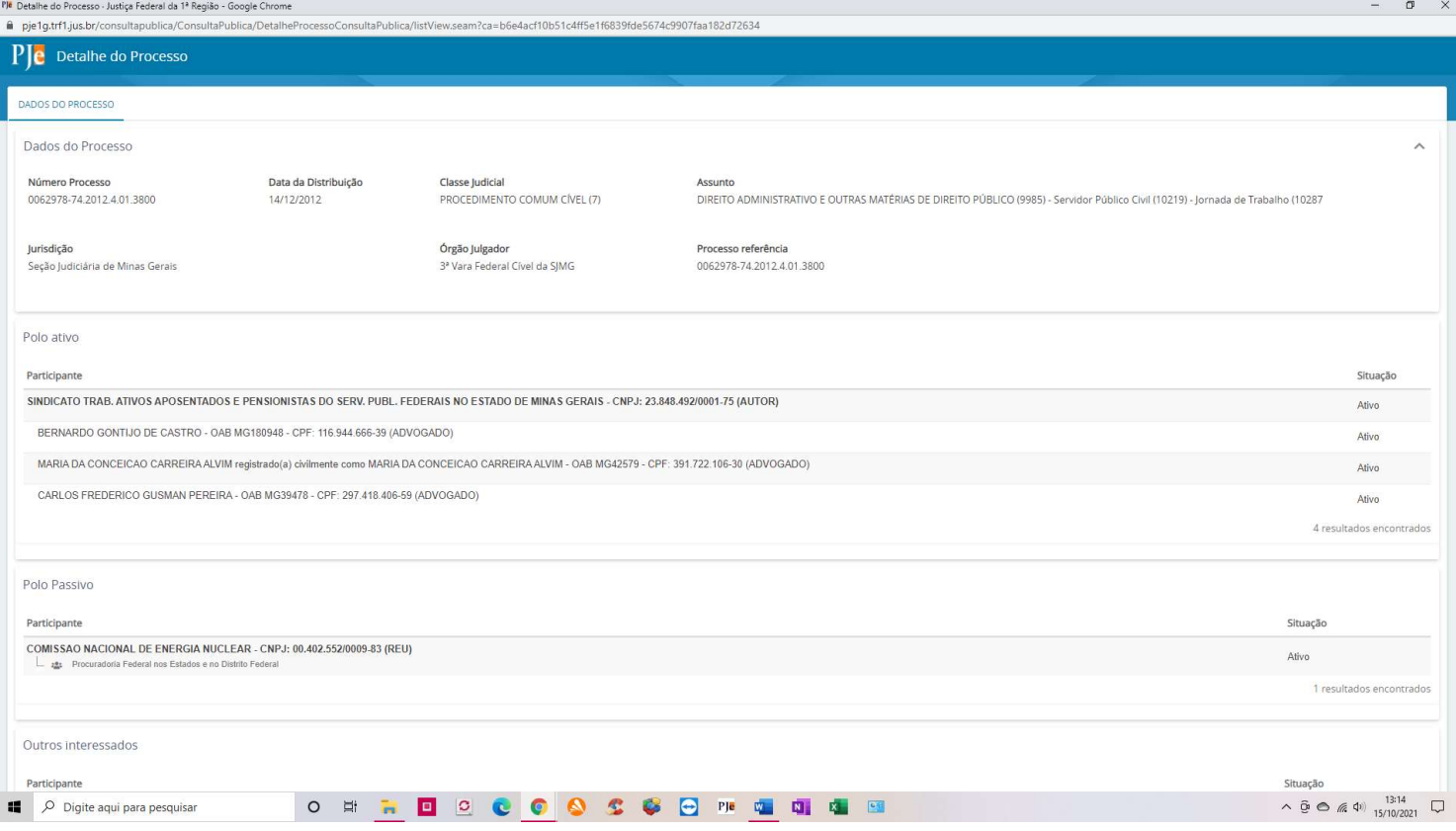

Vale ressaltar que esta é uma consulta pública (acessível à todos), que possibilitará ter acesso apenas aos andamentos do processo e as principais decisões judiciais disponibilizadas.

A consulta ao inteiro teor do processo (todas as páginas do processo) é possível apenas para os advogados, juiz e serventuários da justiça por meio de utilização de certificado digital.

Em caso de dúvidas quanto ao andamento e para informações detalhadas dos processos, orientamos que os associados entrem em contato com advogados responsáveis pelas demandas.

#### Para consultar os processos na 2ª instância da Justiça Federal (TRF da 1ª Região):

Acessar o site:

https://pje2g.trf1.jus.br/pje/login.seam

E em seguida, seguir os mesmos procedimentos mencionados para a consulta na 1ª instância.